# OK EDPlan<sup>TM</sup>

504 User Guide

Revised 2021

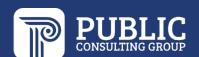

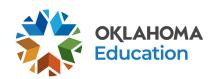

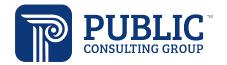

# 1.0 Table of Contents 2.0 System Features ...... Error! Bookmark not defined. 2.1 Student Searches \_\_\_\_\_\_\_2 3.0 EDPlan 504™ Process ....... 5 3.1 Parents/Team 3.4 Student, Parent, 504 Committee...... Error! Bookmark not defined. 3.6.1 Services ...... Error! Bookmark not defined. 3.8.1 Creating Section 504 Documents...... Error! Bookmark not defined.

# 2.0 System Features

#### 2.1 Student Searches

When searching for students, please remember that both regular education and special education students will be listed in EDPlan™. The system will only allow a certain number of students to appear on the screen at once. At this point users should narrow their search by choosing either General Ed or Section 504 Eligible and the beginning letters of the child's last name. The student search screen will look different depending on each user's permissions. Some users might not be able to search for students and may only be able to view their individual caseload.

**7.0 Exiting the System** ...... Error! Bookmark not defined.

1. From the Main Menu, click on the 'Students' button, and then 'Student Search.' The 'Recent Students' button will display students the user has accessed within the current session.

STUDENTS - MY ACCOUNT - REPORTS TOOLS - ADMIN - DISTRICT CALENDAR PEPPER

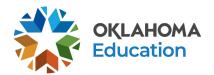

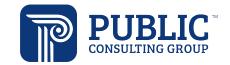

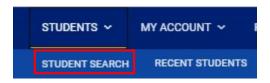

2. Enter search criteria, such as 'Student Last Name.' The search may also be narrowed by choosing the Grade Level, School, and/or Section 504 status.

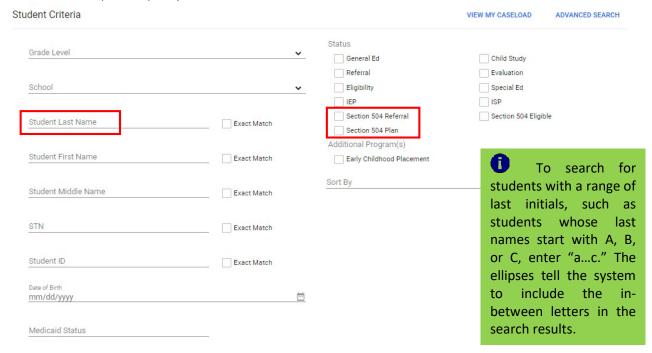

3. Click 'View Students' for a list of students that meet the selected criteria.

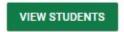

4. The user may also choose to view students by clicking 'View My Caseload.'

VIEW MY CASELOAD

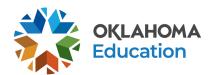

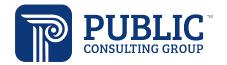

5. To select a specific student record, click on the name of the student.

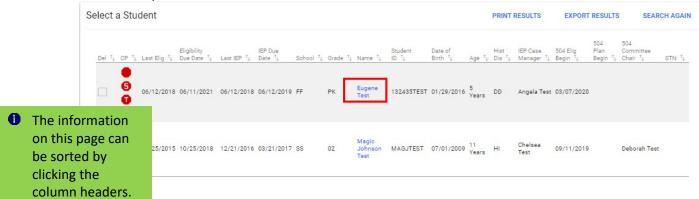

### 2.2 Compliance Symbols

Every student in EDPlan™ has a compliance symbol associated with their name. The compliance symbol can be found in two places in EDPlan, the 'Select a Student' page and the 'Eligibility Report' page of the 504 process for a particular student. When viewing a caseload, the compliance symbols are a quick way for users to see which students are in or out of compliance, as well as students who have approaching deadlines.

The most common compliance symbols are:

| <b>√</b>     | No Eligibility or 504 information has been entered for this student, this usually denotes a regular education student.            |
|--------------|----------------------------------------------------------------------------------------------------|
| 5            | The student in fully compliant with all Section 504 Plan and Eligibility requirements.                                            |
| <u>soa</u> , | The student is Eligible and has a Section 504 Plan and will soon require that a new Section 504 Plan be written.                  |
| 504          | The student is Eligible and has a Section 504 Plan, but is now past due to have a new one written and is now out of compliance.   |
| ST.          | The student has been determined Eligible for Section 504 and will soon require their 3 year re-evaluation.                        |
| 51           | The student has been determined Eligible for Section 504 but is past due for their 3 year re-evaluation and is out of compliance. |

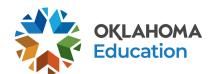

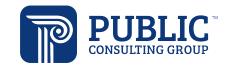

## 3.0 EDPlan 504™ Process

### 3.1 Parents/Team

- 3.1.1 Parents
- 1. Select the Parents/Team button from the blue menu bar.

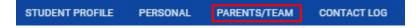

2. If there is no parent listed for the student, click 'Add New Parent/Guardian,' and enter the parent's information.

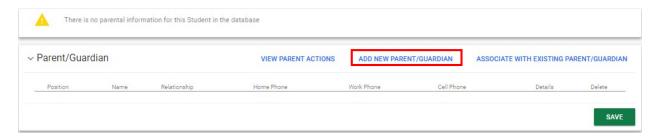

3. If a parent is listed for the student, click 'Details' to verify that at least one parent is selected as 'Guardian' and 'Student Lives Here.'

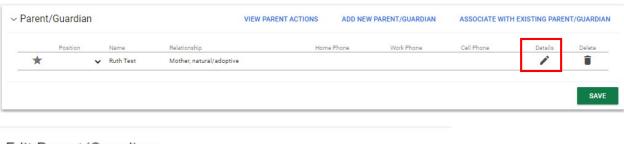

### Edit Parent/Guardian

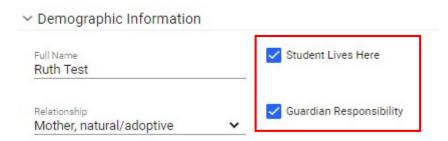

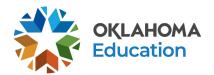

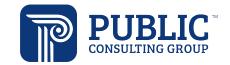

4. Select the team the parent will be a part of. Depending on the user's access level, more than one team may be displayed. Select 'Include on Section 504 Team.'

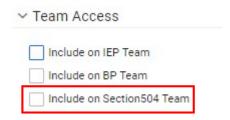

#### 3.1.2 Team

1. Depending on the user's access level, more than one team may be displayed. Select the Section 504 button (if applicable), and select the Committee Chairperson from the drop list.

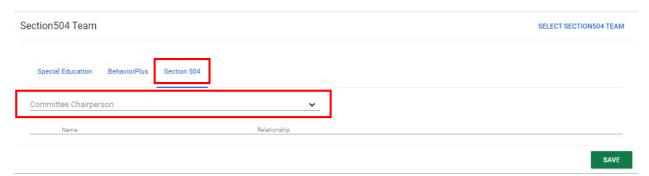

2. Other team members may be added by clicking the 'Select Section 504 Team' button.

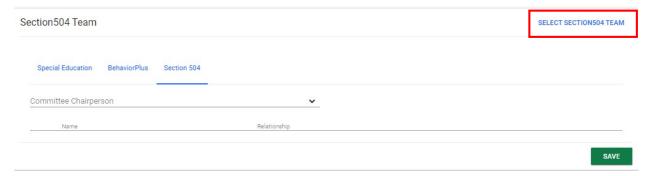

3. Select any additional team members and Save.

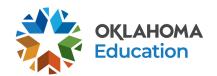

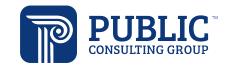

#### Other Users at Middle School B who can access Section 504 Information

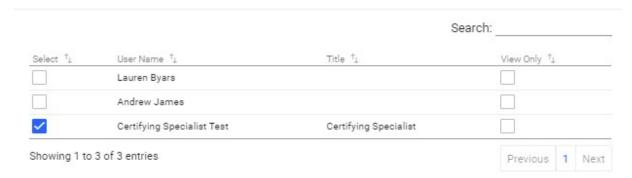

### Users at High School B who can access Section 504 Information

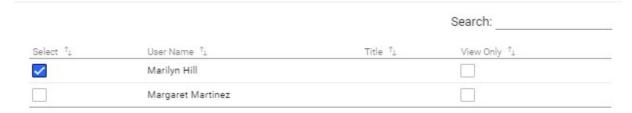

### 3.2 504 Process Landing Page

Selecting the 504 Process link will direct the user to the 504 Process landing page. EDPlan 504 is process driven, meaning once a section is completed, the user will be directed to the next section in the process. Each section of the process is represented by a tile on the 504 Process landing page. Clicking on a tile will direct the user to that page. As a section is completed, the tile will be green.

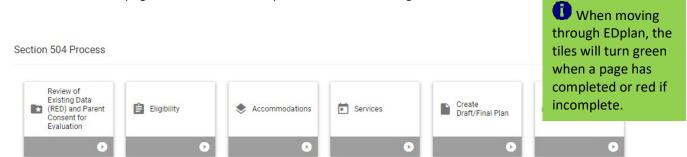

### 3.3 Review of Existing Data (RED) and Parent Consent for Evaluation

1. Begin by entering the nature of the concern and responding Yes or No to the question that appears.

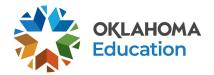

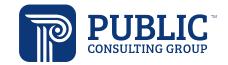

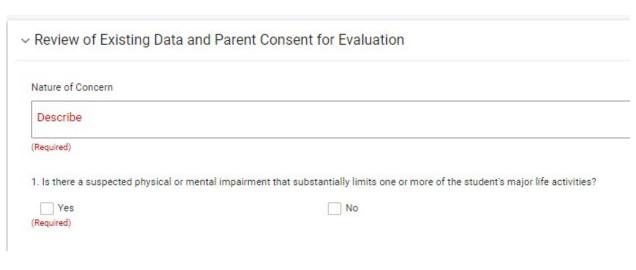

2. If Yes is selected, the following fields will appear to be completed. Identify the suspected impairment(s), major life activity(ies), and whether additional evaluation data is required to determine eligibility for Section 504.

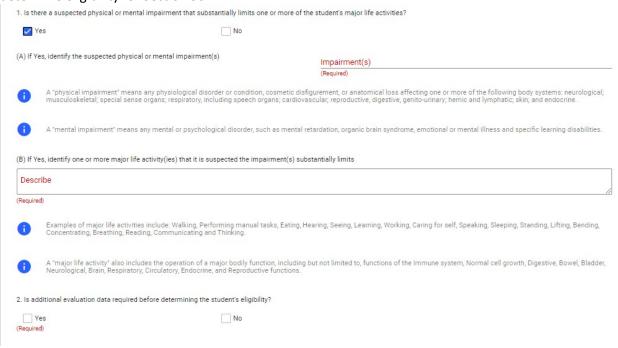

3. If Question 2 is also marked as Yes, the following fields will also appear. Describe the evaluation procedures and indicate if parent consent if for an initial evaluation or a reevaluation.

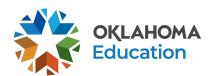

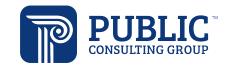

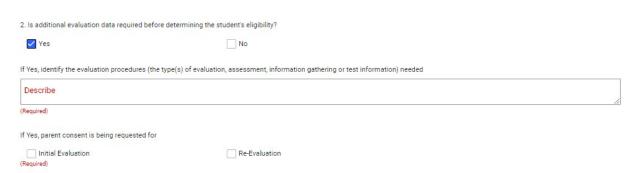

4. Click 'Create Draft' to create a draft 504 Eligibility document, or 'Create Final' to create a final 504 Eligibility document. If parent consent is being requested, a Section 504 Review of Existing Data and Parent Consent document will be generated.

# 4.0 Eligibility

Select (Required)

The 'Eligibility' page guides the user through a set of questions to establish a student's 504 eligibility.

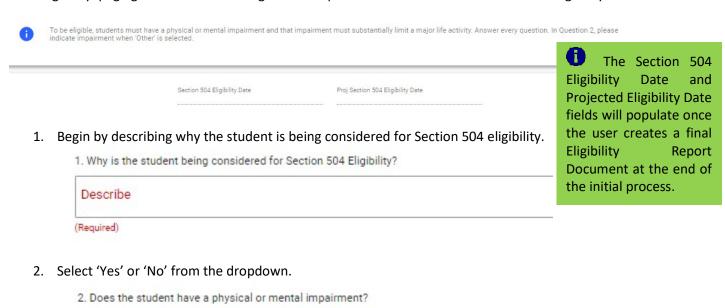

3. Select the student's impairment(s) from the dropdowns for question three. If "Other" is selected as the impairment, then the "Details" field is required. The "Details" field may also be used to enter more detailed information for any impairment. For example, users may select "Cancer" and write "Leukemia" in the Details, or select "Allergy, Food-Other" and write in "Eggs, Dairy."

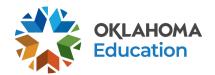

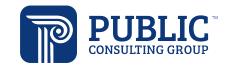

| Impairment                                                                                        | •                                                                                          | Details                                                           |
|---------------------------------------------------------------------------------------------------|--------------------------------------------------------------------------------------------|-------------------------------------------------------------------|
| Impairment                                                                                        | •                                                                                          | Details                                                           |
| Impairment                                                                                        | ~                                                                                          | Details                                                           |
| Impairment                                                                                        | •                                                                                          | Details                                                           |
| 1 4 1 1 1 C A                                                                                     |                                                                                            |                                                                   |
| Major Life Activities  4. Does the student's impairment limit  Life Activity                      | any of the following major life activities?                                                | ? Add all major life activities from the dropdown list that apply |
| 4. Does the student's impairment limit                                                            | Justificati                                                                                | ion                                                               |
| Does the student's impairment limit     Life Activity                                             | <b>V</b> Justificati                                                                       | ion                                                               |
| Does the student's impairment limit     Life Activity  Life Activity                              | Justificati  Justificati                                                                   | ion                                                               |
| 4. Does the student's impairment limit Life Activity  Life Activity  Life Activity  Life Activity | Justificati  Justificati  Justificati  Justificati  Justificati  in the dropdown to indice | ion                                                               |

6. Enter a narrative to describe any evaluation procedures, tests, records, or reports used in the eligibility determination process.

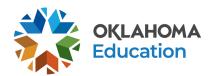

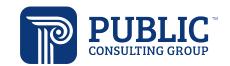

# OK EDPlan™ - 504 Guide

| 5. Identify each speci                                                                                                    | fic evaluation procedure, test, record, or report                                                                                                    | t used to make this determin                                                                            | ation.                                                    |
|----------------------------------------------------------------------------------------------------|----------------------------------------------------------------------------------------------------|----------------------------------------------------------------------------------------------------|-----------------------------------------------------------|
| Describe                                                                                                    |                                                                                                    |                                                                                                    |                                                           |
|                                                                                                    | ion about any supporting documents.<br>ments will be attached to the studer                                                                                                    |                                                                                                    |                                                           |
| Name                                                                                                    |                                                                                                    | Date of Report<br>mm/dd/yyyy                                                                            | Attached                                                  |
| Name                                                                                                    | Title                                                                                                    | Date of Report<br>mm/dd/yyyy                                                                            | Attached                                                  |
|                                                                                                    | tional comments, enter them in Quest                                                                                                    | ion 7.<br>—                                                                                             |                                                           |
| 7. Add additional Eligible  Describe  For question 8, sele                                                                                                    |                                                                                                    |                                                                                                    |                                                           |
| 7. Add additional Eligible  Describe  For question 8, selestudent eligible. The                                                                                                    | gibility comments here  ct the appropriate answer. The first                                                                                                    |                                                                                                    |                                                           |
| 7. Add additional Eligible  Describe  For question 8, sele student eligible. The  8. In accordance with Se                                                                                                    | ct the appropriate answer. The first remaining choices describe reasons for                                                                                                    | —<br>choice is the only one<br>or non-eligibility determ                                                | ninations.                                                |
| 7. Add additional Eligible  For question 8, sele student eligible. The  8. In accordance with Se identified as havin                                                                                                | ct the appropriate answer. The first remaining choices describe reasons for ection 504 eligibility standards, this student mental impairment that substantially limits a major                                                                                                    | —<br>choice is the only one<br>or non-eligibility determ                                                | ninations.                                                |
| 7. Add additional Eligible  For question 8, sele student eligible. The  8. In accordance with Se  Has a physical or ridentified as havin  Does not have a pl  Has a physical or ridentified or ridentified as havin | ct the appropriate answer. The first remaining choices describe reasons for ection 504 eligibility standards, this student mental impairment that substantially limits a major g a Section 504 Disability.                                                                                                    | choice is the only one or non-eligibility determental or life activity and meets eligibi                | linations.<br>lity standards to be                        |
| 7. Add additional Eligible  For question 8, sele student eligible. The  8. In accordance with Se  Has a physical or ridentified as havin  Does not have a pl  Has a physical or rivill be met through               | ct the appropriate answer. The first remaining choices describe reasons for ection 504 eligibility standards, this student mental impairment that substantially limits a major g a Section 504 Disability.  hysical or mental impairment at this time.  mental impairment that does not substantially limits a major g a Section 504 Disability. | choice is the only one or non-eligibility determental or life activity and meets eligibility at this ti | inations.<br>lity standards to be<br>ime; student's needs |

which is the next page in the 504 Process.

requirements have been satisfied, the user will advance to the 504 Accommodations page,

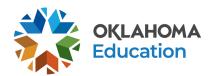

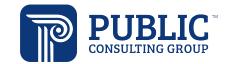

### 5.0 Services

After completing the 'Eligibility Report' page, the next section in the 504 process is where the student's Section 504 Service Plan content is determined.

1. Select 'Yes' or 'No to the question of whether the student will receive services. If the student will not receive services, continue to Create Draft/Final Plan.

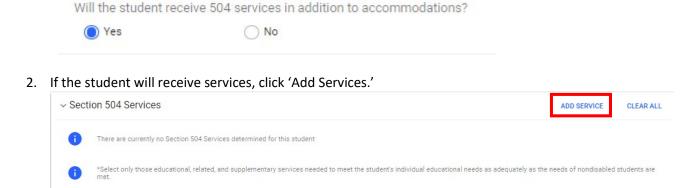

3. Select the appropriate services from the dropdown list or enter a custom service in the blank area below. Click 'Save' or 'Add Another Service.'

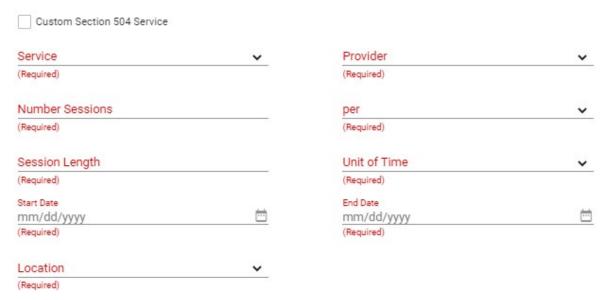

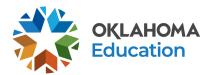

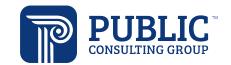

### 6.0 Accommodations

1. Select any State/District assessments in which the student will participate, and indicate the level of participation for each assessment.

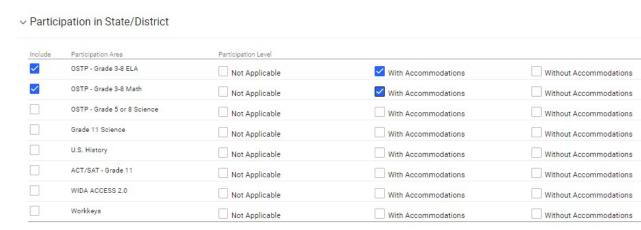

2. To add accommodations to multiple assessment areas, click 'Add Accommodations.'

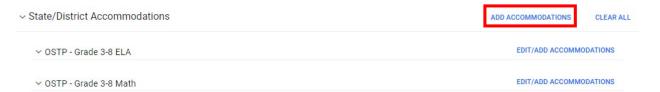

3. Select the accommodations that are appropriate for the student, then select the State/District assessments for which the student requires the accommodation. The selected accommodation can be applied to all of the assessment areas, or select only the assessment areas in which the accommodation is needed.

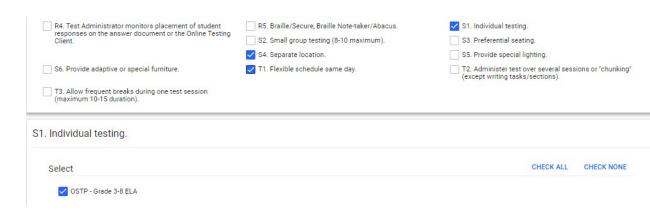

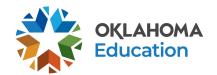

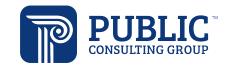

4. You may also edit or add accommodations for each assessment area individually. Click 'Edit/Add Accommodations.'

| ✓ OSTP - Grade 3-8 ELA | EDIT/ADD ACCOMMODATIONS |
|------------------------|-------------------------|
|------------------------|-------------------------|

5. Select all accommodations appropriate for the assessment area, then click 'Save.'

| tate/District OSTP - Grade 3-8                                                                                                    | LLA                                                                                                    |                                                                                                    |  |
|----------------------------------------------------------------------------------------------------|----------------------------------------------------------------------------------------------------|----------------------------------------------------------------------------------------------------|--|
| Select State/District Accommodation                                                                                                    | (s)                                                                                                    |                                                                                                    |  |
| NS1. ELA/Reading Read-Aloud<br>Accommodation (may select at<br>time of IEP for use on district<br>assessments, but must obtain<br>OSDE approval for use on state<br>assessment). | NS2. Unique Accommodations (require prior OSDE approval).                                                                                           | P1a. Large print version.                                                                                                    |  |
| P1b. Contracted braille version.                                                                                                    | P1c. Large print through online testing client.                                                                                                    | P2. Reverse color contrast.                                                                                                    |  |
| P3. Use of assistive technology (AT) devices or supports.                                                                                                    | P4a. Text-to-Speech built into online testing client (Math, Science, U.S. History, Grade 5 & 8 ELA writing sections only).                          | P4b. Human Reader (Math,<br>Science, U.S. History, Grade 5 & 8<br>ELA writing sections only).                                                                          |  |
| P4c. Sign Language Interpretation<br>(Math, Science, U.S. History, Grade<br>5 & 8 ELA writing sections only).                                                                    | P5. Use of Secure Braille Note-<br>taker.                                                                                                    | P6.<br>Simplification/repetition/signage<br>of directions.                                                                                                    |  |
| P7. Turn off Universal<br>Tools/Accessibility Features.                                                                                                    | P8. Use of an Abacus.                                                                                                    | P9. Use a calculator on Grades 3-5<br>Mathematics.                                                                                                    |  |
| P10. Provide cues (arrows, stop signs) on answer form.                                                                                                    | P11. Use masking or templates to reduce the amount of visible print.                                                                                | P12. Secure paper to work area with tape or magnets.                                                                                                    |  |
| P13. Student may read the test<br>aloud or sign the test to himself or<br>herself.                                                                                               | P14. Placeholders, template, or markers to maintain place.                                                                                          | P15. Audio calculator.                                                                                                    |  |
| P16. Paper & Pencil test.                                                                                                    | R1. Student marks answers in test<br>book and not on an answer<br>document, for later transfer by a<br>Test Administrator to an answer<br>document. | R2a. Student dictates response to<br>a scribe who records responses on<br>an answer document or through<br>the Online Testing Client by Test<br>Administrator/Proctor. |  |
| R2b. Student signs response to a                                                                                                    | R2c. Student tapes or records                                                                                                    | R3. Student utilizes an electronic                                                                                                    |  |

CLOSE

SAVE

- 6. Click 'Save and Continue.'
- 7. Repeat this process to add Class/Activity accommodations.

# 7.0 Creating Section 504 Student Plan

The final step in this process is to create the student's 504 Plan. There are additional documents that may also be created on the 'Create Draft/Final' tab, as well as on other 504 Process pages.

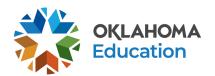

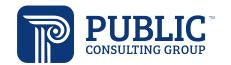

1. Select the Meeting Purpose and enter the name of the person who will oversee the implementation of the 504 plan. Enter the meeting date and the begin/end dates of the 504 plan.

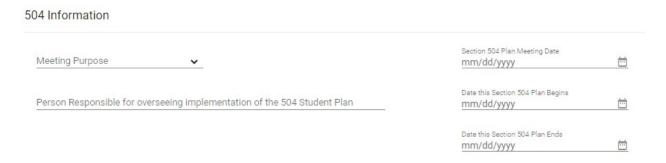

1. The Demographic and Parent panel will display the student's demographic information. Select the parent who will be included on the 504 plan document.

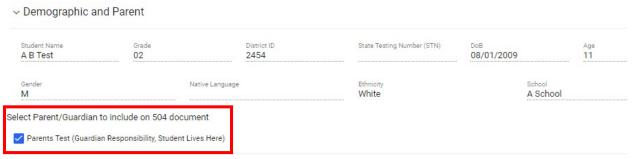

2. The 504 Team panel will display the student's 504 team. To add or edit team members, return to the Parent/Team page and make any necessary updates.

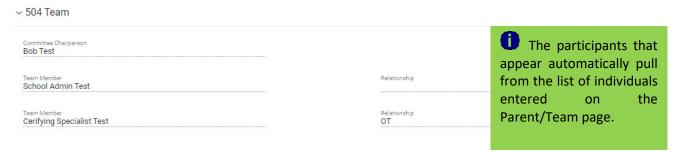

3. Additional participants may be added in the Meeting Participants panel. The student, parent(s), and team members selected on the Parent/Team page will display. Additional participants may be added by entering their name in the Team Member field.

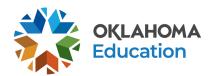

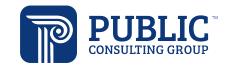

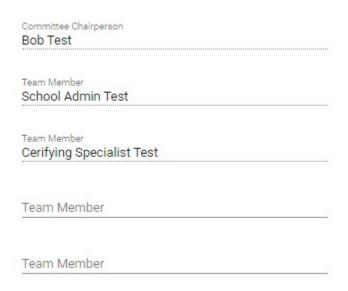

4. You may save your data, check for errors, or create a draft plan.

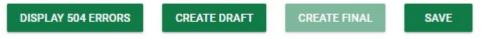

5. Once all errors are cleared, create the final plan.

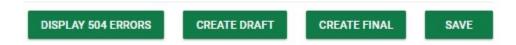

6. The document will then display in the Documents table. Other documents, such as 504 Meeting Invitation and 504 Written Notice, can also be created by clicking the links at the top of the Documents table.

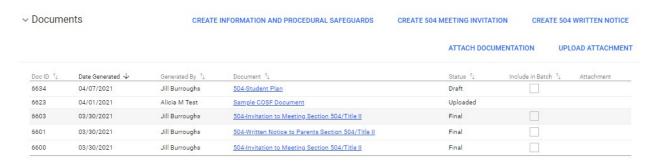

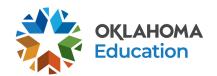

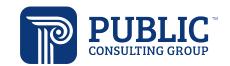

### 7.1 Electronic Signature

The electronic signature feature is available for the 504 Student Plan. The electronic signature boxes display on 'Create Final,' which is available once all errors have been cleared.

- 1. After a draft document has been created, select 'Create Final.'
- 2. Click the arrow to expand the signature section of the modal.

### Create Final Section 504 Plan

| 0 | Electronic Signatures can be collected by expanding the section below. Signatures should only be collected (and will being generated. |
|---|----------------------------------------------------------------------------------------------------|
|   |                                                                                                    |

REMINDER: Creating a final of this document will generate a notification to the parent/guardian through EDPlan Connec

parent/guardian. If you would like to proceed with creating a final, click 'Create Final.' If you would not like to create a fin

> Electronic Signatures

3. Team members can sign the document electronically, either with a mouse, stylus, or on a touch screen computer.

| Parent/Guardian |  |  |  |
|-----------------|--|--|--|
| Ruth Test       |  |  |  |

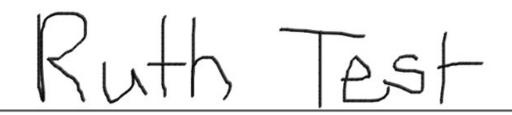

CLEAR SIGNATURE

4. Once all signatures have been collected, click 'Create Final.'

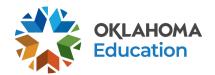

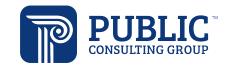

#### 7.2 Batch Printing

Batch printing is a functionality that allows users to select specific documents and print them all together, as opposed to selecting each individual document and printing it separately. Batch printing can be done from several pages within the 504 Process, from the student's Documents page, or from My Docs. To print documents in a batch from the 504 Print/View Documents page:

1. Select Print/View Documents from the 504 Process landing page.

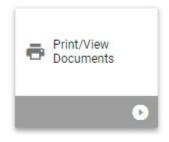

2. Check the box next to each document to be viewed/printed in the column labeled 'Batch.'

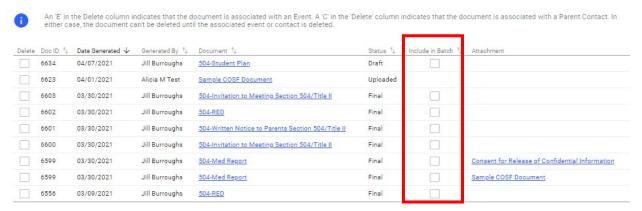

Note: Uploaded documents and attachments will not be included in batch printing.

3. Click the 'Create Document Batch' button. All documents that were selected will open as one single PDF file in Adobe.

CREATE DOCUMENT BATCH

4. To print these documents, use the 'Print' icon on the Adobe toolbar.

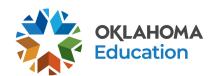

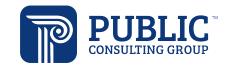

# **6.0 Reports Overview**

### 6.1 Student Report

The 504 – Student Report can be used to see a wide variety of student related Section 504 information. This report has six output options which will provide specific information including dates for 504 Eligibility and Service Plan reevaluations, Services, Accommodations and much more.

### **Report Creation Page report parameters/filters:**

- 'Date' selection takes a snapshot of student information as of a specified date
- 'Report Option' selections change the output fields for Section 504 information. Please see definition of options listed below
- 'Eligibility Determination Status' selections filter student populations based on their 504 eligibility
- 'Active Status' selections filter students to include Active and/or Inactive Students filters
- 'Report Summary' will output a summary of student information as selected

#### **Option Definitions:**

- Eligibility: displays Eligibility and Service Plan Start and End Dates
- Exited from District: displays the Exit Date and Exit User
- Moved within District: displays the number of Times Moved within district and originating School
- Parents/Guardians: displays Parent/Guardian Mailing Address, Contact Information, if the Student Lives Here, Guardian Responsibility, and Parents on 504 Team
- Services: displays data relating to the documented Services
- Accommodations: displays data relating to the documented Accommodations